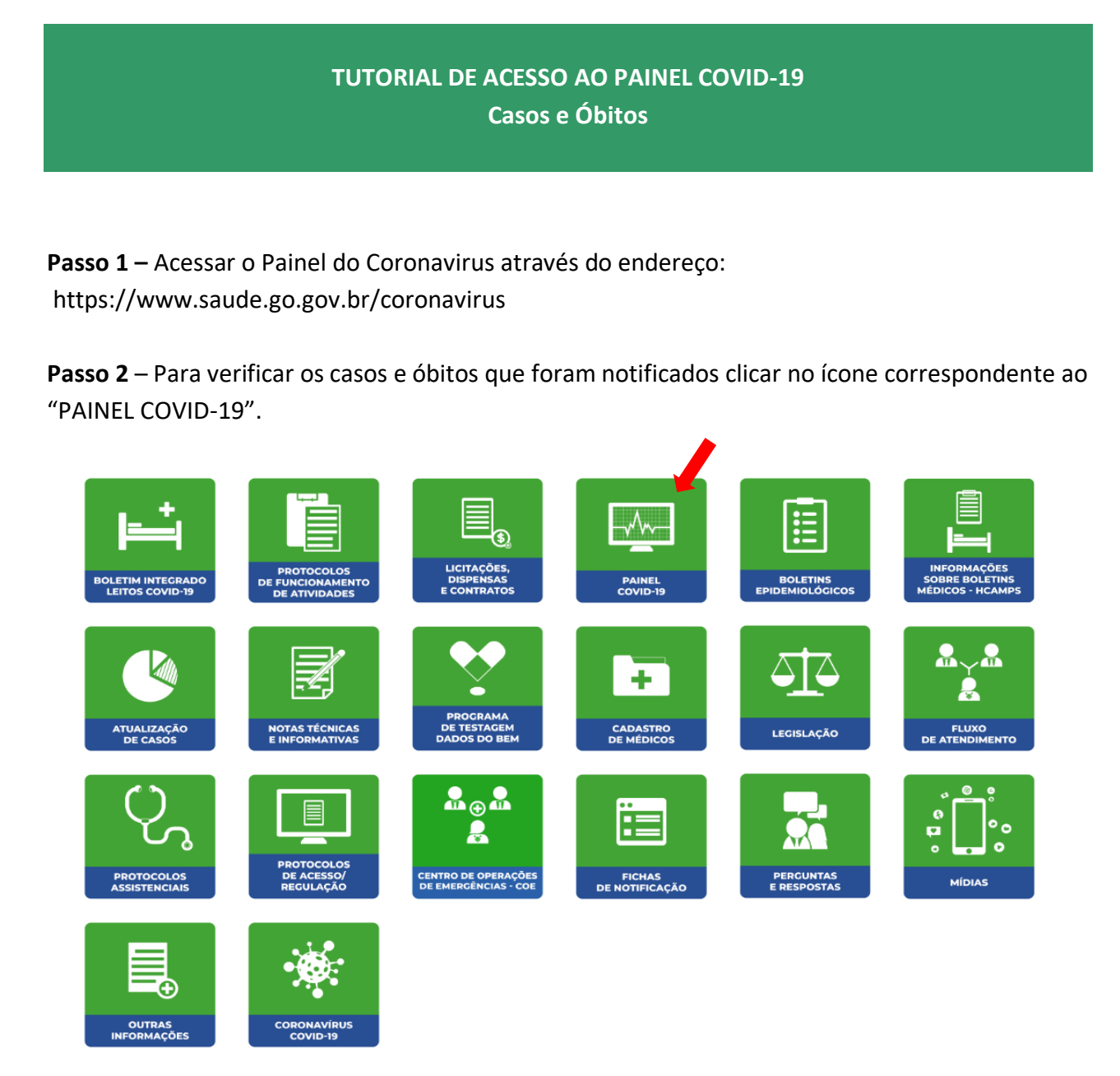

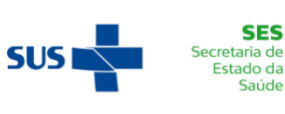

**SES** 

Saúde

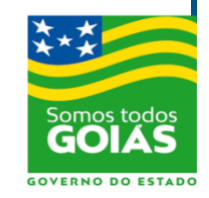

**Passo 3** – Para ver as informações sobre os casos notificados, acessar o menu "Notificações" > "Casos"

**Passo 4** – Para ver as informações sobre óbitos notificados, acessar o menu "Notificações" > "Óbitos"

**Passo 5 –** No menu "Selecione o modo do Mapa" escolha entre as opções de visualização:

- Municípios
- Região de Saúde
- Macro Região.

**Passo 6 –** É possível visualizar as informações no formato tabela, escolhendo a opção "Ver em Tabela".

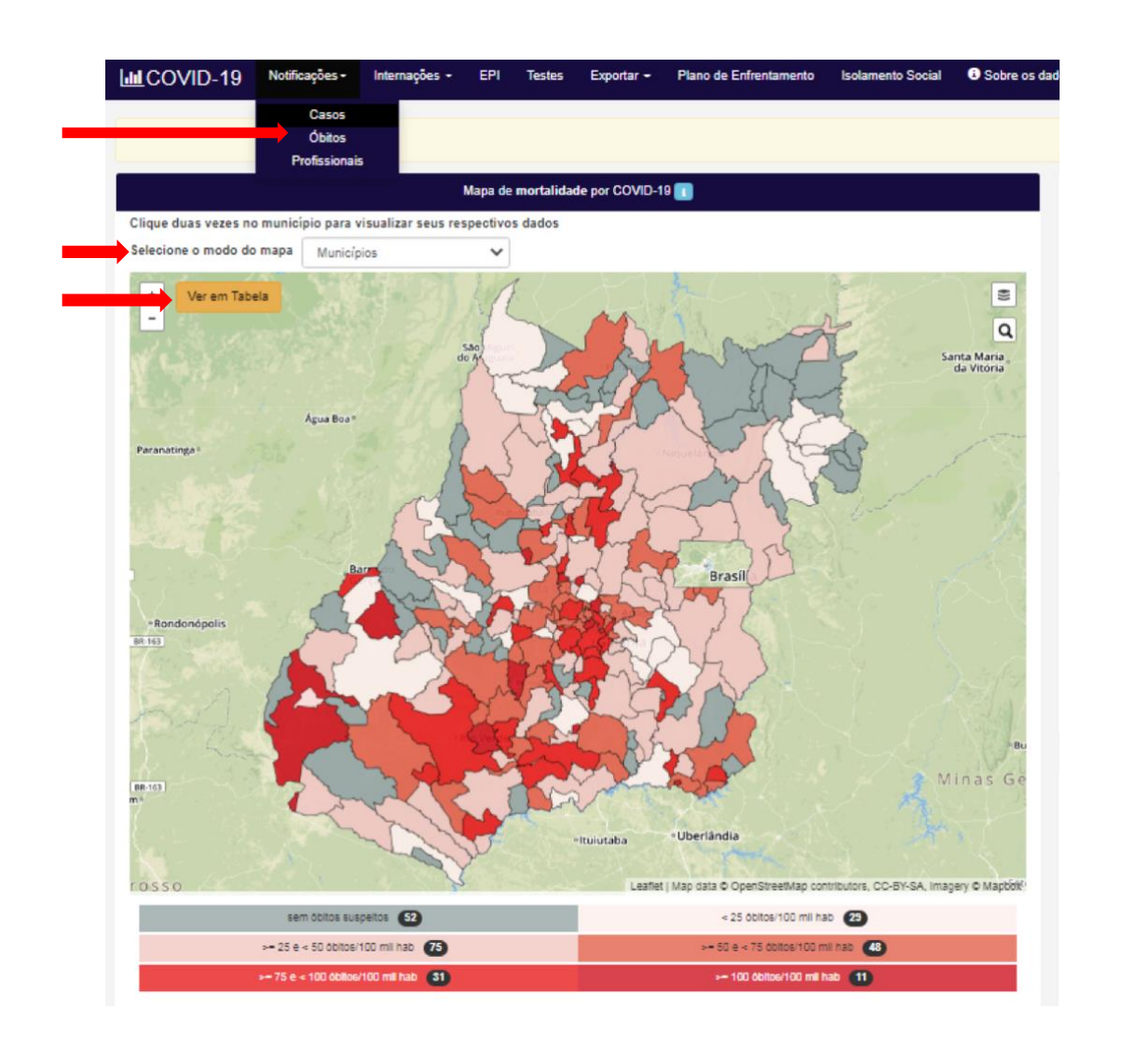

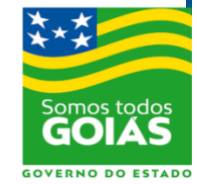

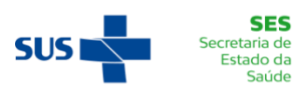

**Passo 7 –** É possível interagir com o painel. Para visualizar mais informações, movimentar o mouse sobre o mapa e sobre os gráficos.

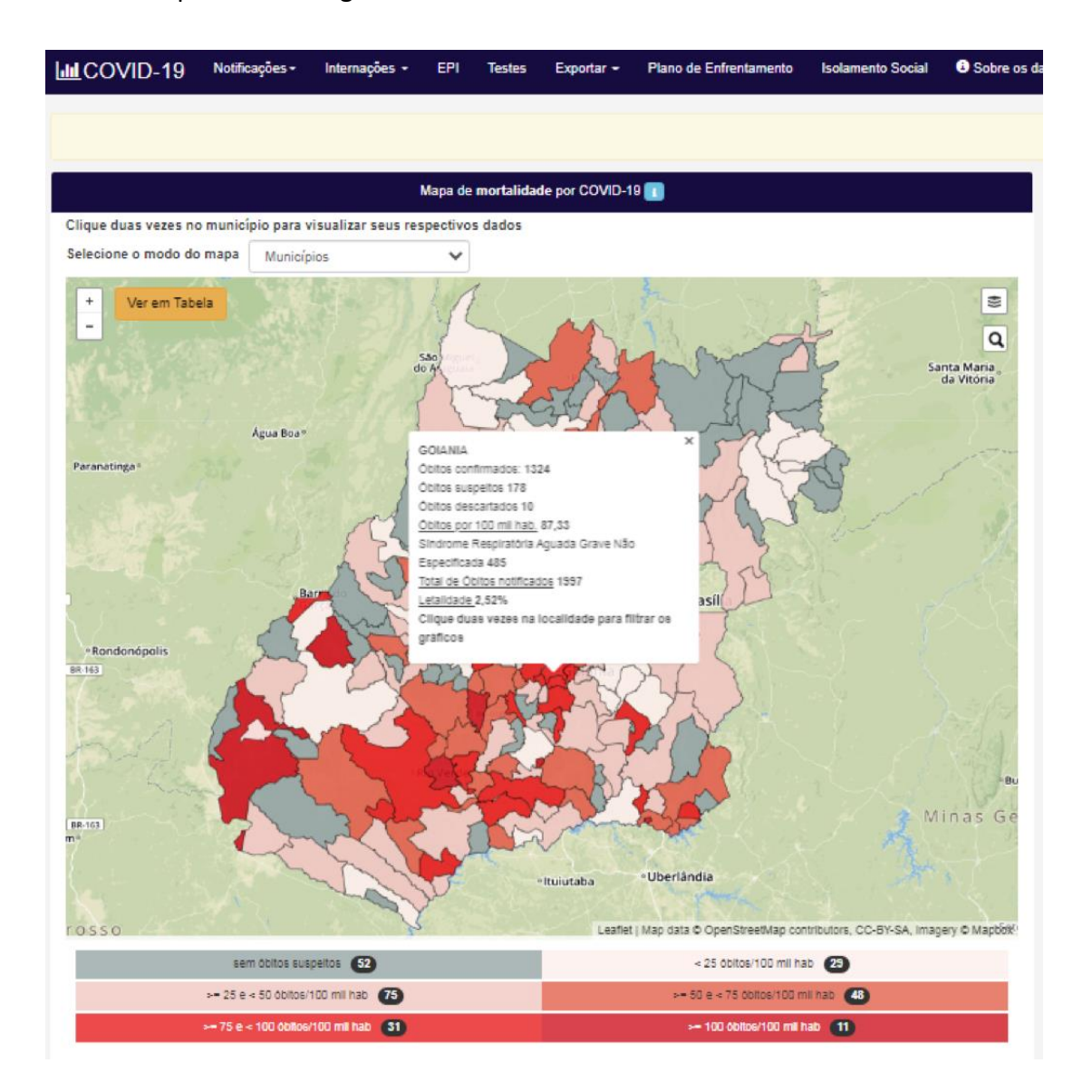

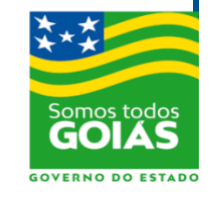

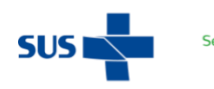

**SES** Secretaria de<br>Estado da Saúde

**Passo 8 –** Clicar duas vezes sobre um município para atualizar as informações e os gráficos conforme o município escolhido.

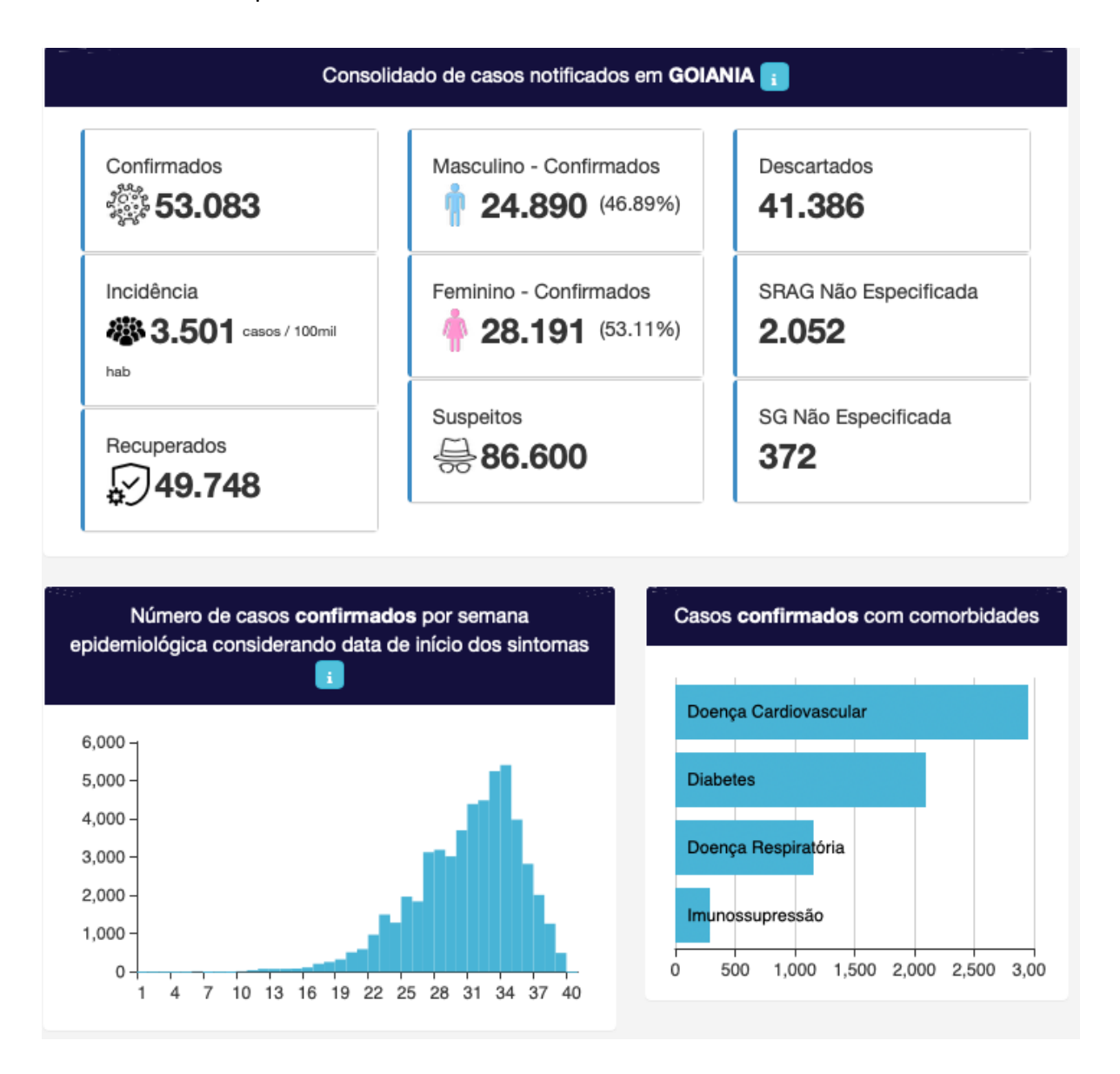

**Passo 9 –** É possível exportar informações através de um arquivo CSV. Clicar no menu "Exportar" e escolher entre as opções:

- Casos Confirmados
- Casos Óbitos Município
- Dados EPI
- Dados Internações Portaria 758-20MS
- Óbitos Confirmados
- Testes Covid

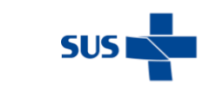

**SES** cretaria de<br>Estado da Saúde

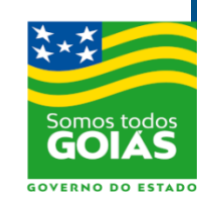